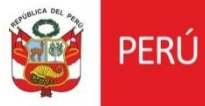

# Cartilla evaluar Cambio de director DDC cuenta con arqueólogo y abogado

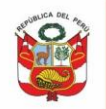

## **CONTENIDO**

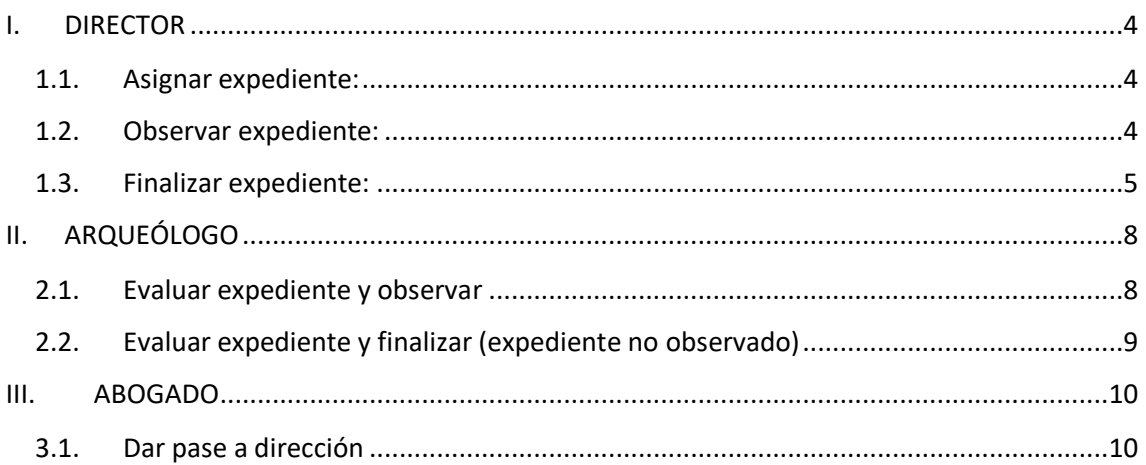

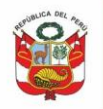

Para la evaluación de Solicitud de cambio de director, luego que el administrado envía expediente con documentación de sustento, el flujo de atención será el siguiente:

Expediente OBSERVADO, con notificación para subsanar observaciones:

- 1. Director asigna expediente a arqueólogo y abogado
- 2. Arqueólogo evalúa, emite informe y envía a director.
- 3. Director emite oficio/carta y observa .
- 4. Administrado levanta observaciones.
- 5. Arqueólogo evalúa si no tiene observaciones emite informe y envía abogado.
- 6. Abogado emite informe, proyecta resolución directoral (de ser el caso) y da pase a bandeja de director.
- 7. Director emite resolución directoral y finaliza.

Expediente FINALIZADO, sin notificación para subsanación de observaciones:

- 1. Director asigna expediente a arqueólogo y abogado.
- 2. Arqueólogo evalúa, emite informe y envía a abogado.
- 3. Abogado emite informe, proyecta resolución directoral (de ser el caso) y da pase a bandeja de director.
- 4. Director emite resolución directoral y finaliza.

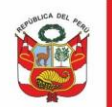

## <span id="page-3-0"></span>**I. DIRECTOR**

## <span id="page-3-1"></span>**1.1.Asignar expediente:**

Al ingresar al sistema se muestra la bandeja de documentos pendientes de asignación, dar clic en **Asignar.**

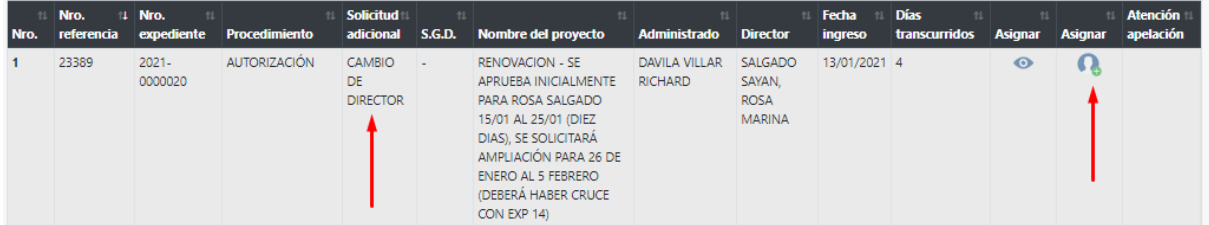

Si DDC cuenta con ambos especialistas, asignarlos por separado caso contrario seleccionar opción arqueólogo realizará labor de abogado. Seleccionar especialista y dar clic en **Guardar:**

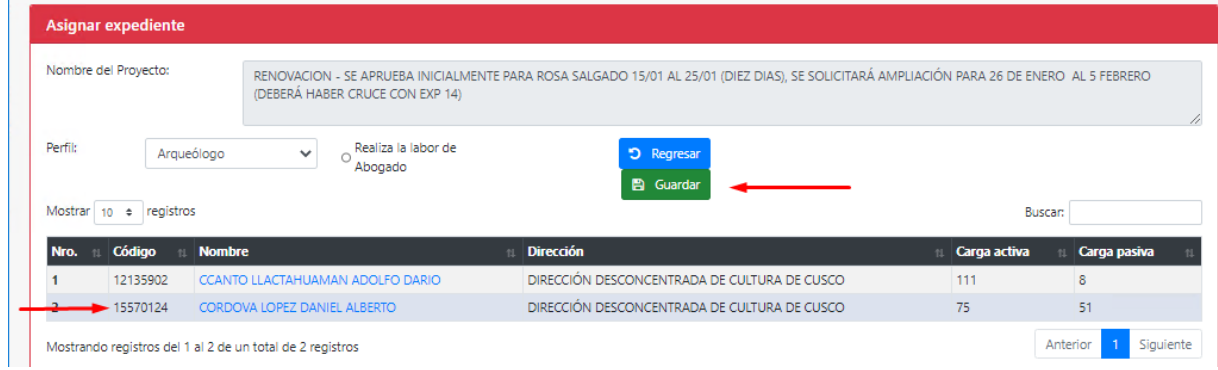

## <span id="page-3-2"></span>**1.2.Observar expediente:**

En bandeja ubicar expediente a ser observado:

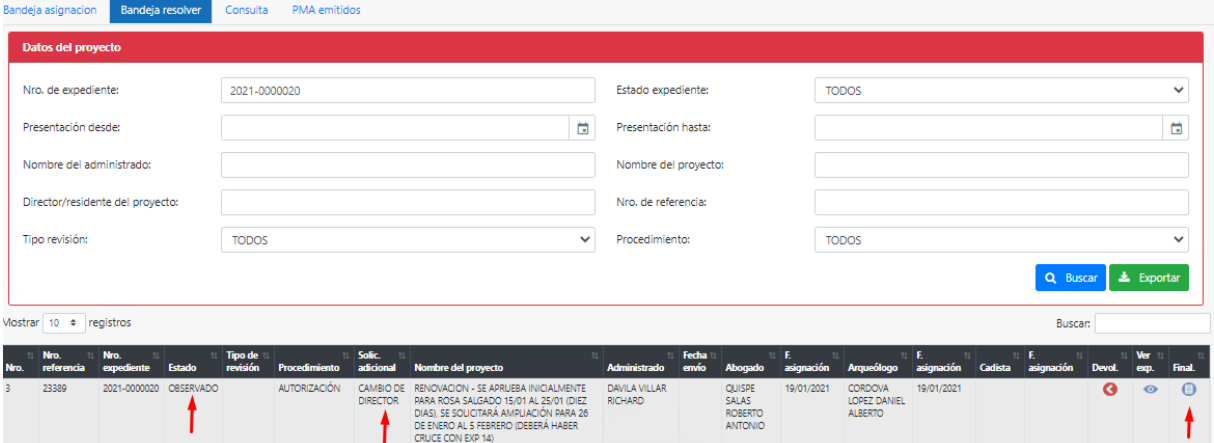

Emitir oficio/carta y proceder con la notificación, dar clic en **Observar.**

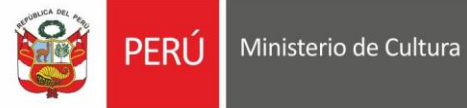

Secretaría General

Oficina General de Onchia General de<br>Estadística y Tecnologías de la<br>Información y Comunicación

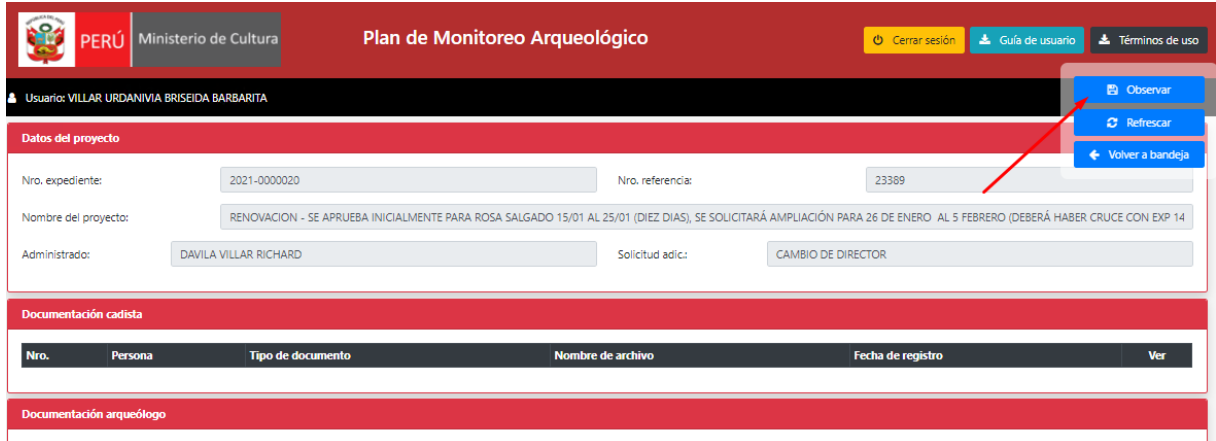

## <span id="page-4-0"></span>**1.3.Finalizar expediente:**

En **Bandeja resolver** ingresar al expediente:

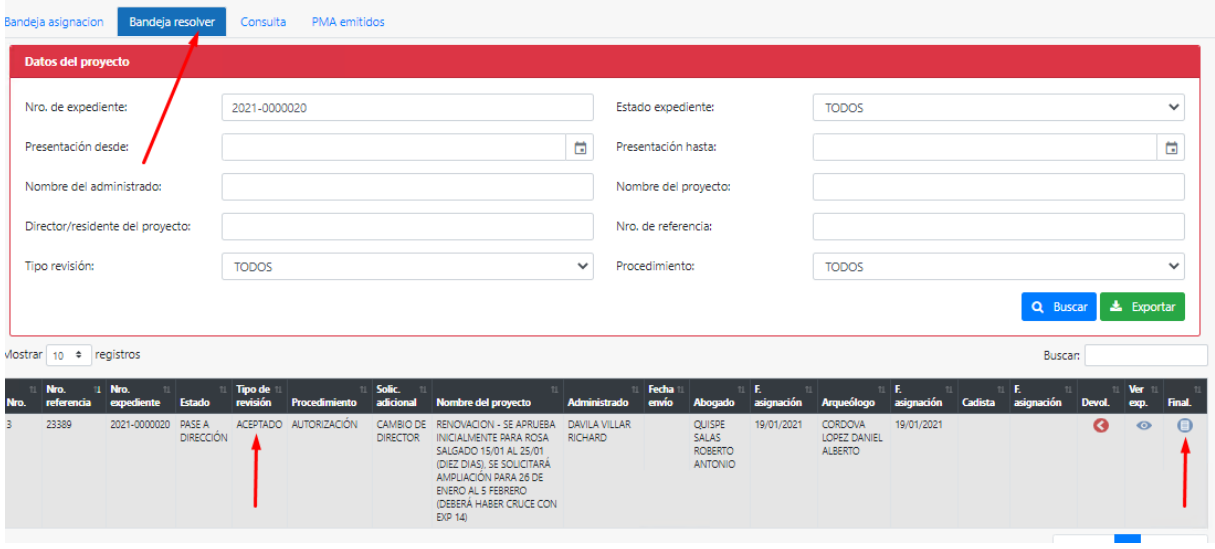

Para expedientes a ser aprobados, asignar fecha y validar cronograma. Importante: el sistema muestra Fechas asignadas según resolución directoral de autorización y fechas vigencia solicitada. Dar clic en Cambiar f. de inicio (según nueva resolución) en botón :

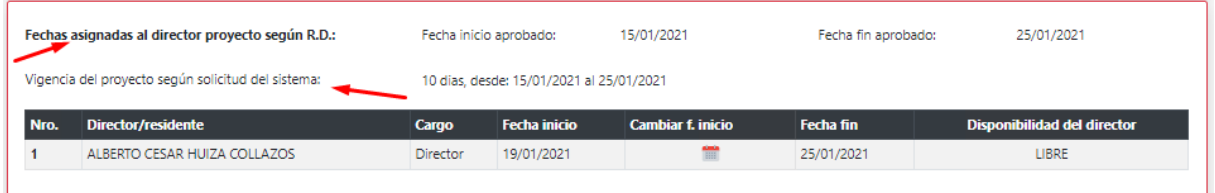

Seleccionar fecha de inicio:

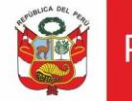

Oficina General de Estadística y Tecnologías de la Información y Comunicación

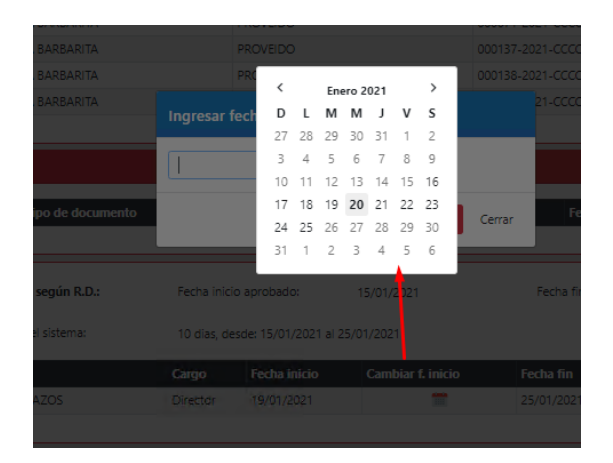

## El sistema modifica fecha de inicio:

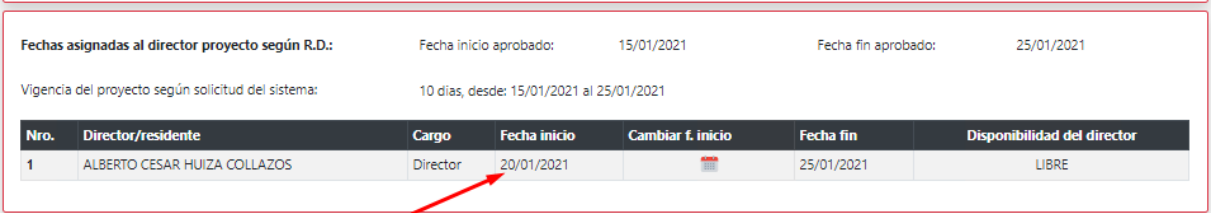

Emitir resolución directoral, oficio/carta dar clic en **Aceptar**:

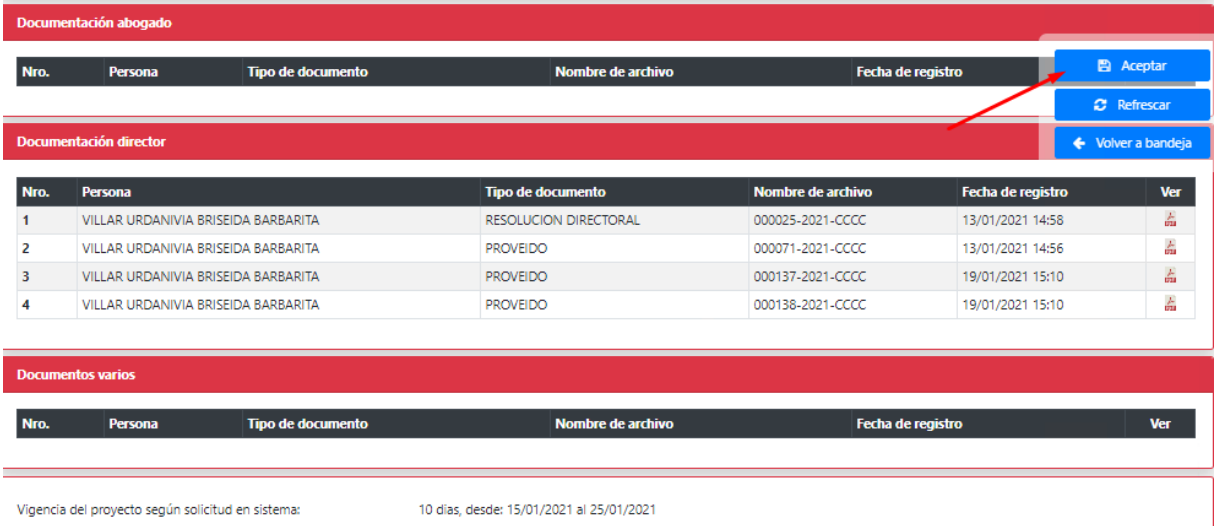

Para el caso de Denegar, buscar en bandeja expediente a ser **Denegado**:

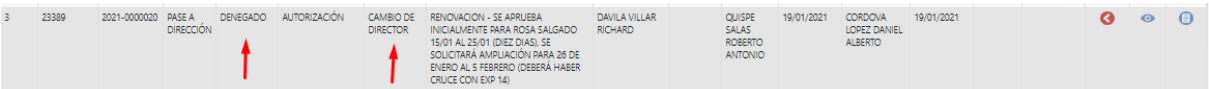

Emitir documentación respectiva y dar clic en **Denegar:**

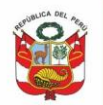

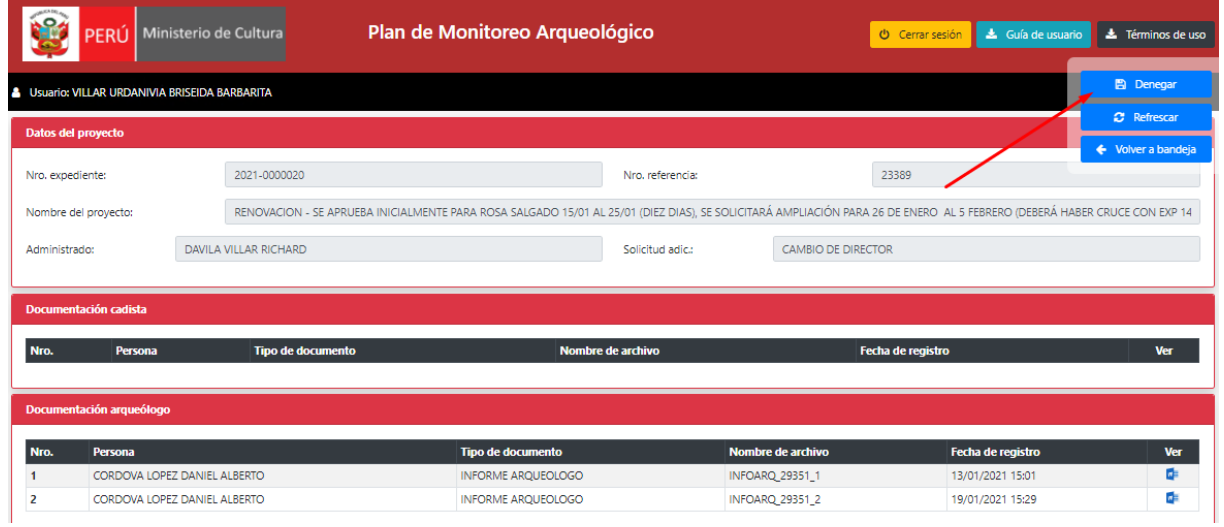

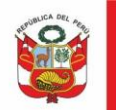

## <span id="page-7-0"></span>**II. ARQUEÓLOGO**

## <span id="page-7-1"></span>**2.1.Evaluar expediente y observar**

## Arqueólogo deberá validar documentación y agregar observaciones:

Nombre del proyecto: RENOVACION - SE APRUEBA INICIALMENTE PARA ROSA SALGADO 15/01 AL 25/01 (DIEZ DIAS), SE SOLICITARÁ AMPLIACIÓN PARA 26 DE ENERO AL 5 FEBRERO (DEBERÁ HABER

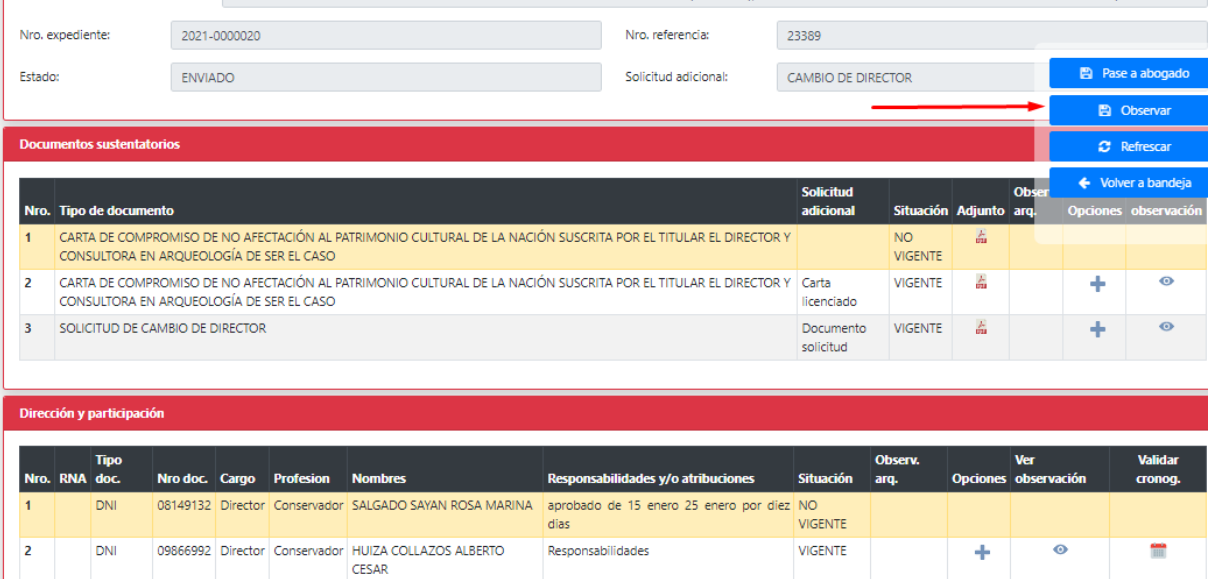

Deberá validar cruce de cronograma. Ingresar fecha de inicio y dar clic en **Validar**:

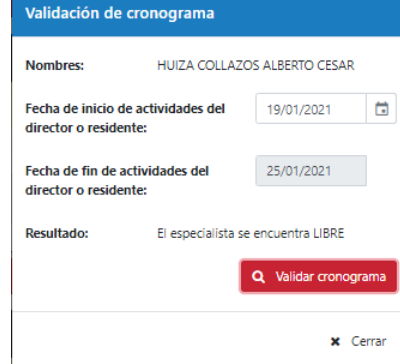

Si existiera cruce de cronograma deberá agregar observaciones a los tres ítems señalados:

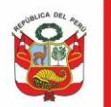

Ministerio de Cultura PFRLI

Oficina General de Estadística y Tecnologías de la Información y Comunicación

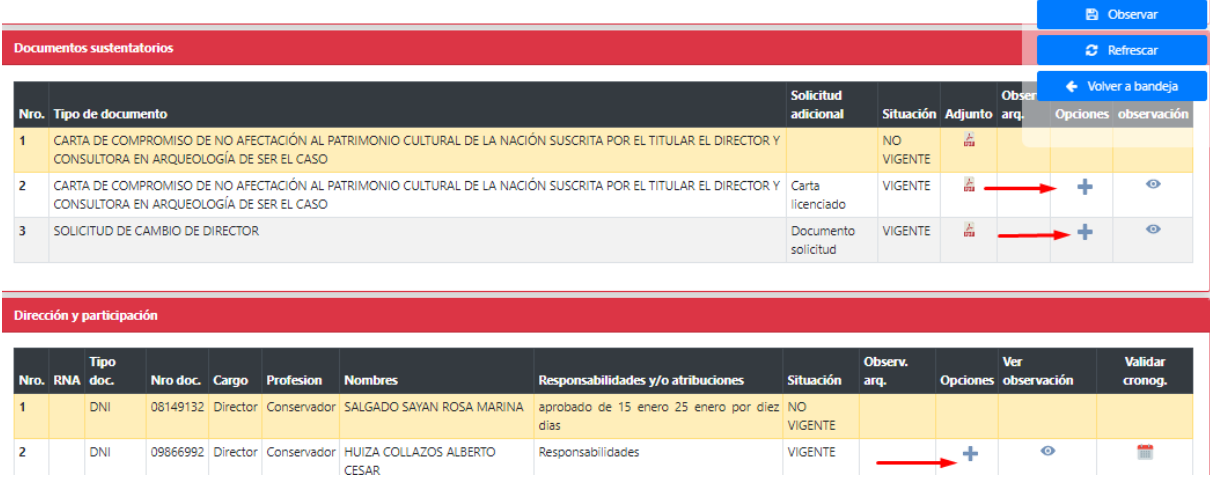

Luego emitir informe en el SGD y dar clic en OBSERVAR:

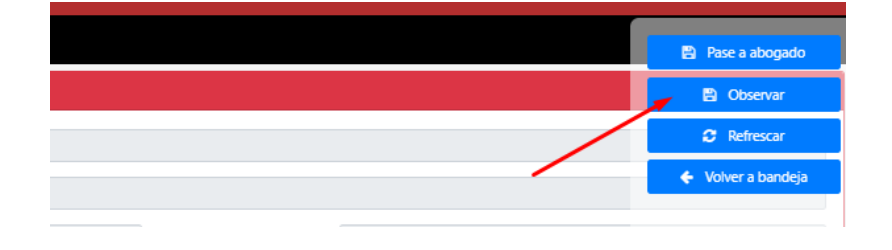

#### <span id="page-8-0"></span>**2.2.Evaluar expediente y finalizar (expediente no observado)**

Para esta casuística especialista evalúa documentación, de ser el caso agrega observaciones, emite informe, seleccionar resultado y dar clic en **Pase a abogado,** es decir expediente esta por ser finalizado:

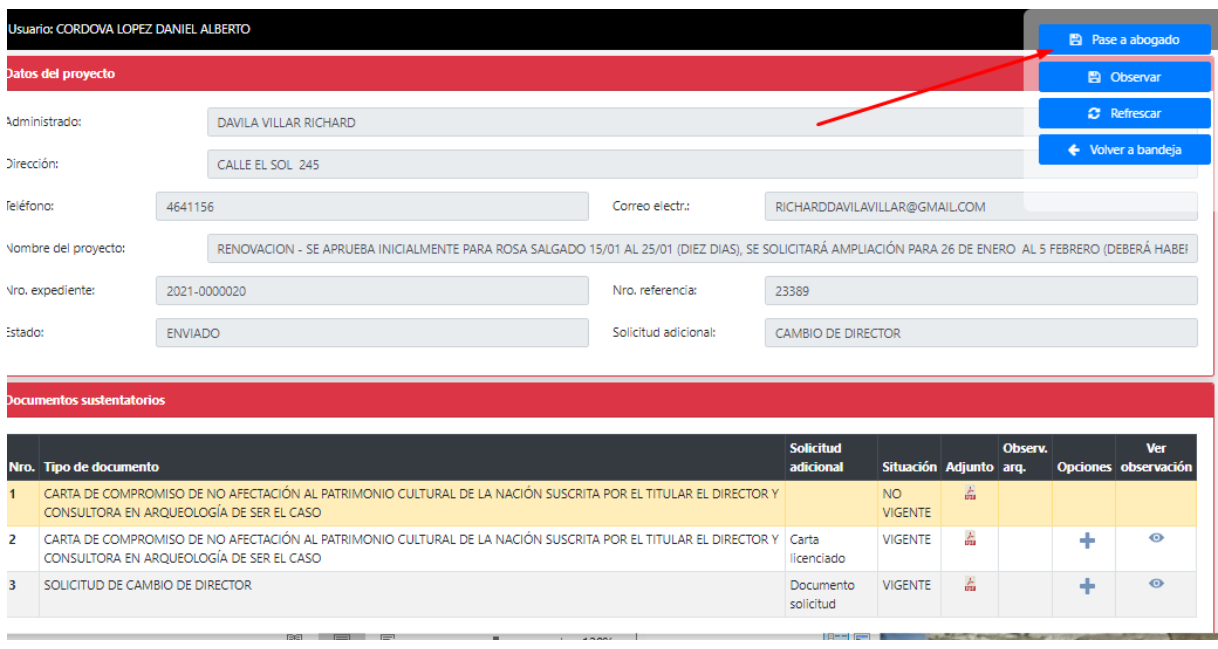

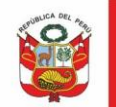

#### <span id="page-9-0"></span>**III. ABOGADO**

# <span id="page-9-1"></span>**3.1.Dar pase a dirección**

Ingresar a pestaña **Pase a dirección**, donde se encuentran los expedientes que serán finalizados.

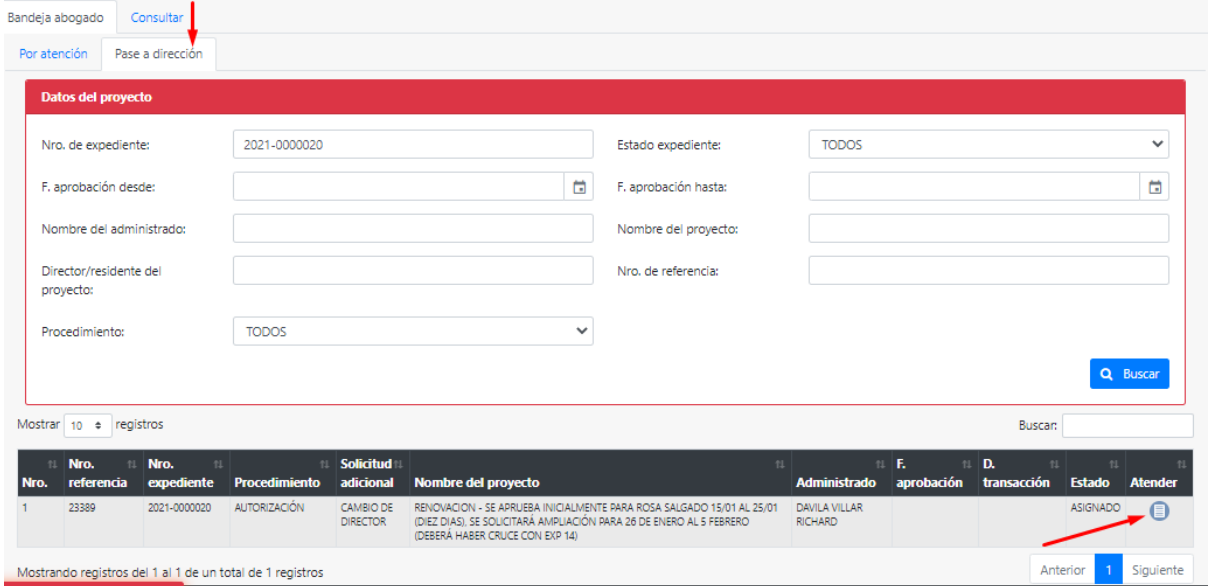

Si abogado luego de evaluar documentación e informe ve por conveniente devolver expediente a arqueólogo deberá dar clic en **Devolver**, caso contario emitir informe legal, seleccionar resultado de evaluación (aceptar o denegar) y dar clic en **Enviar** (a bandeja director)

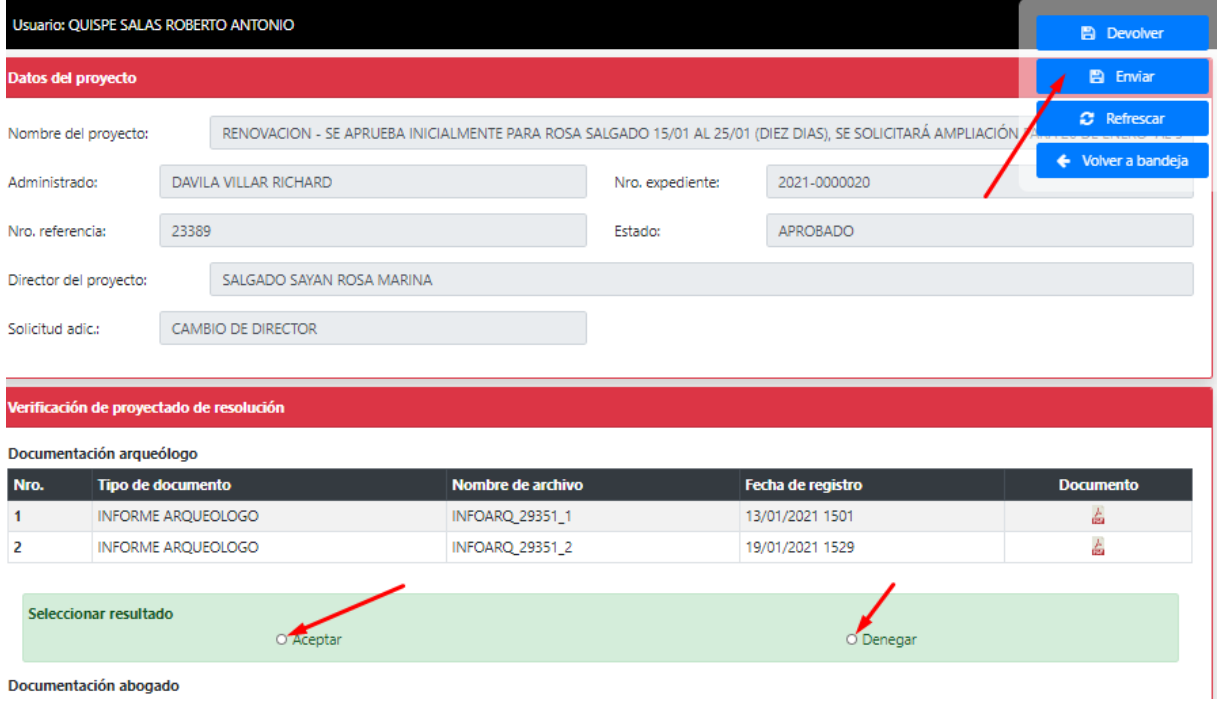